# **FOREX COMBO SYSTEM v6.0 4 in 1 With News Filter**

# **User Guide & Installation Manual**

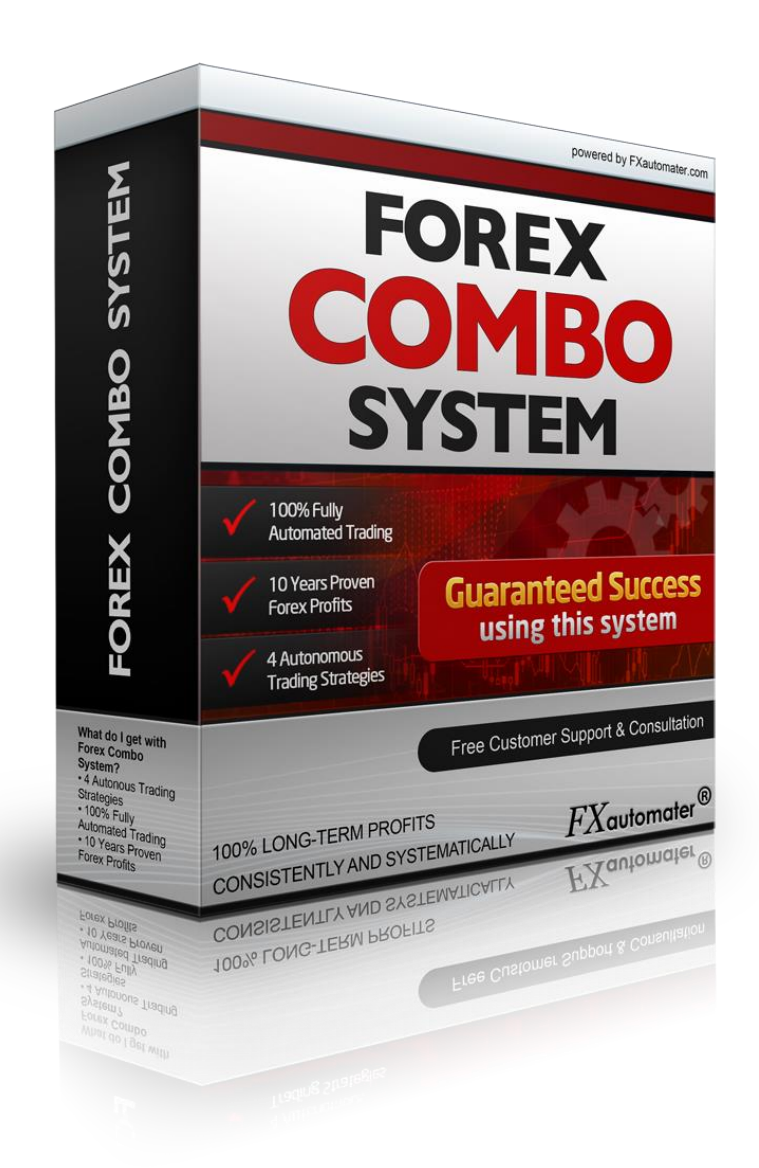

### [www.forex-combo.com](file:///E:/projects/forex_combo_com/www.forex-combo.com)

This product is developed by **FXautomater ®**[\(www.fxautomater.com\)](file:///E:/projects/forex_combo_com/www.fxautomater.com)

### **Contents:**

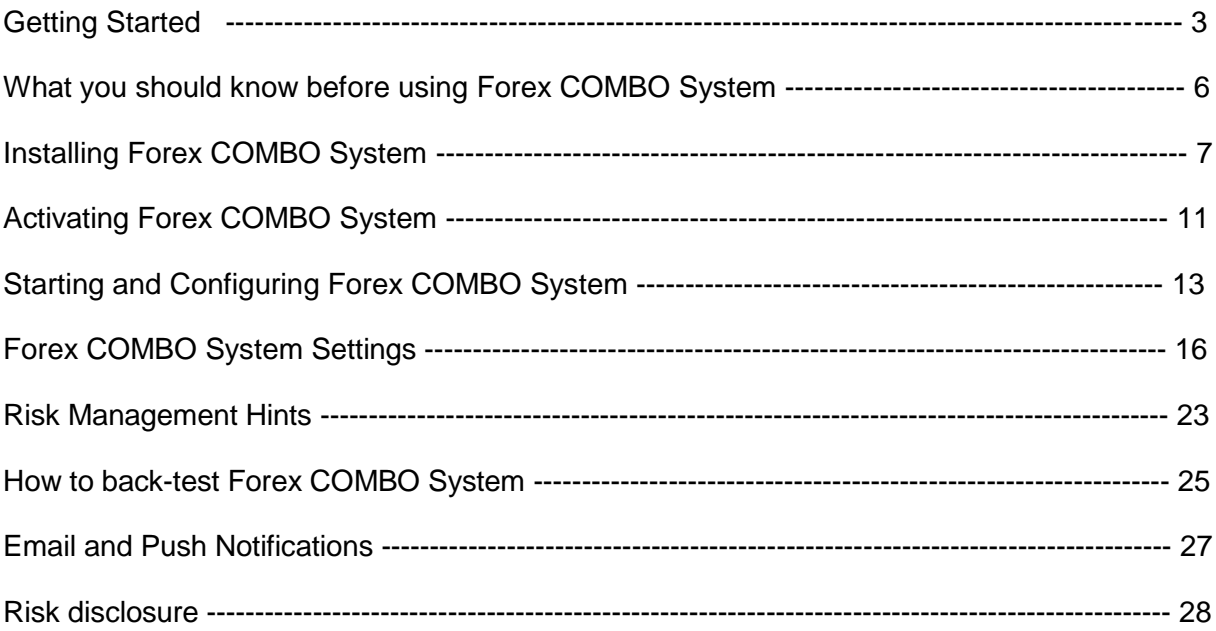

# **GETTING STARTED**

Before installing Forex COMBO System on your computer and commencing trading on a real account, please read this carefully: it may be crucial for your future profits.

#### *Trading forex entails risk and each instance of negligence or inattention may lead to significant loss!*

**1. We strongly recommend that you operate a demo account before trading with real money.** This will help you become familiar with the way Forex COMBO System operates before you commit genuine funds to a real money account.

**2.** Please be exceptionally careful when determining trading volumes and setting automatic risk management parameters!

**3.** If you suspect that Forex COMBO System might be operating incorrectly, please halt operations and contact us immediately!

**4.** Do not EVER use two instances of the robot, or any combination of robots with identical magic numbers on a same account!!!

**5.** If you decide to trade on more currency pairs at the same time, you may consider reducing the risk for each pair (AutoMM=1-2% is considered as a reasonable risk).

### **The MetaTrader4 (MT4) Trading Platform**

Forex COMBO System operates within the MetaTrader4 trading platform. MT4 is a free trading platform available through most forex brokers.

If you do not have MT4 installed on your computer, you can download a copy by going to any brokers and requesting a demo account:

*We can't stress enough, how important is to choose a decent, reputable FOREX broker with competitive spreads and good trading conditions. If you are new to FOREX trading, make sure that you spend enough time in your own research for that matter, before investing any real money in any FOREX broker!*

### **Installing MetaTrader 4**

Browse through this section if you are familiar with MT4 and already have a broker account.

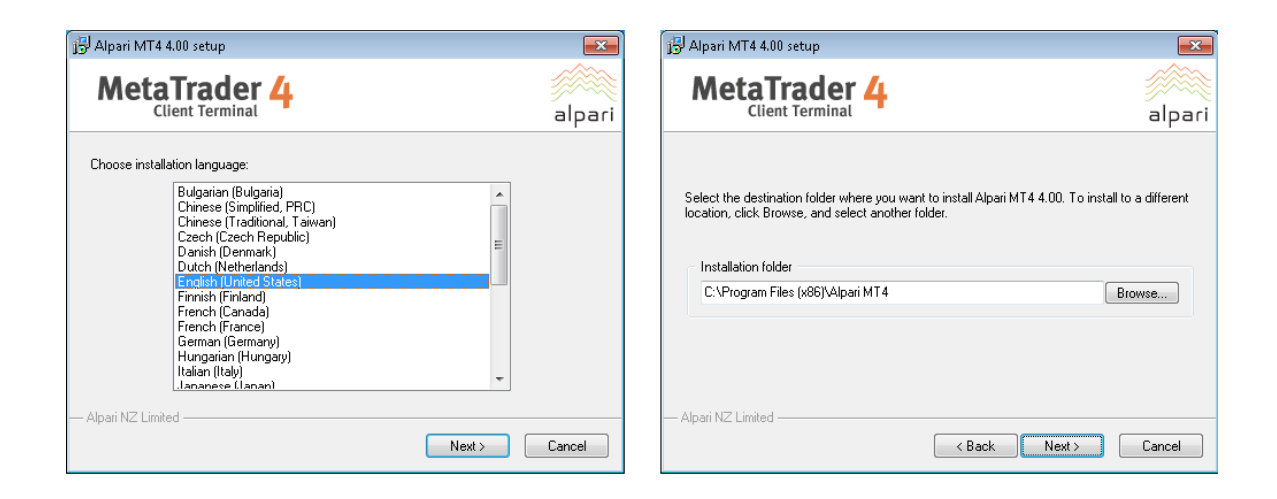

After completing installation, you will be asked to create a demo account. Fill in the details and select the amount of the account deposit. Enable *Agree to subscribe to your newsletters*, then click *Next*.

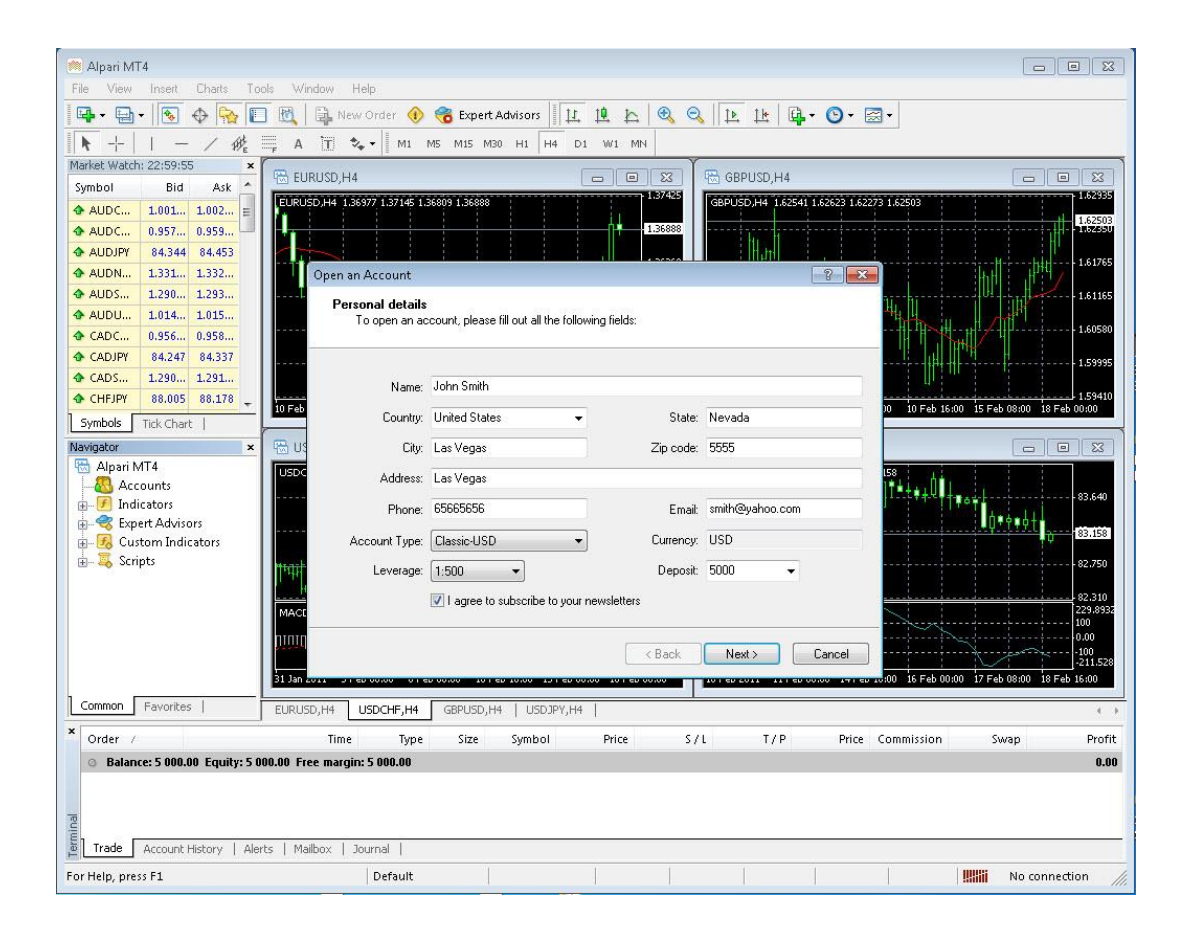

The program will ask you to select the trade server to which it should connect. Click *Next*. In the next window, click *Finish*.

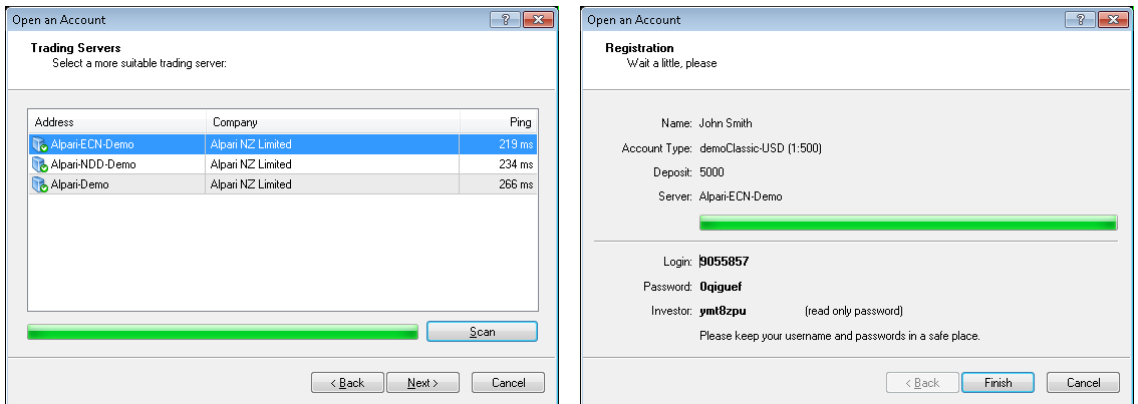

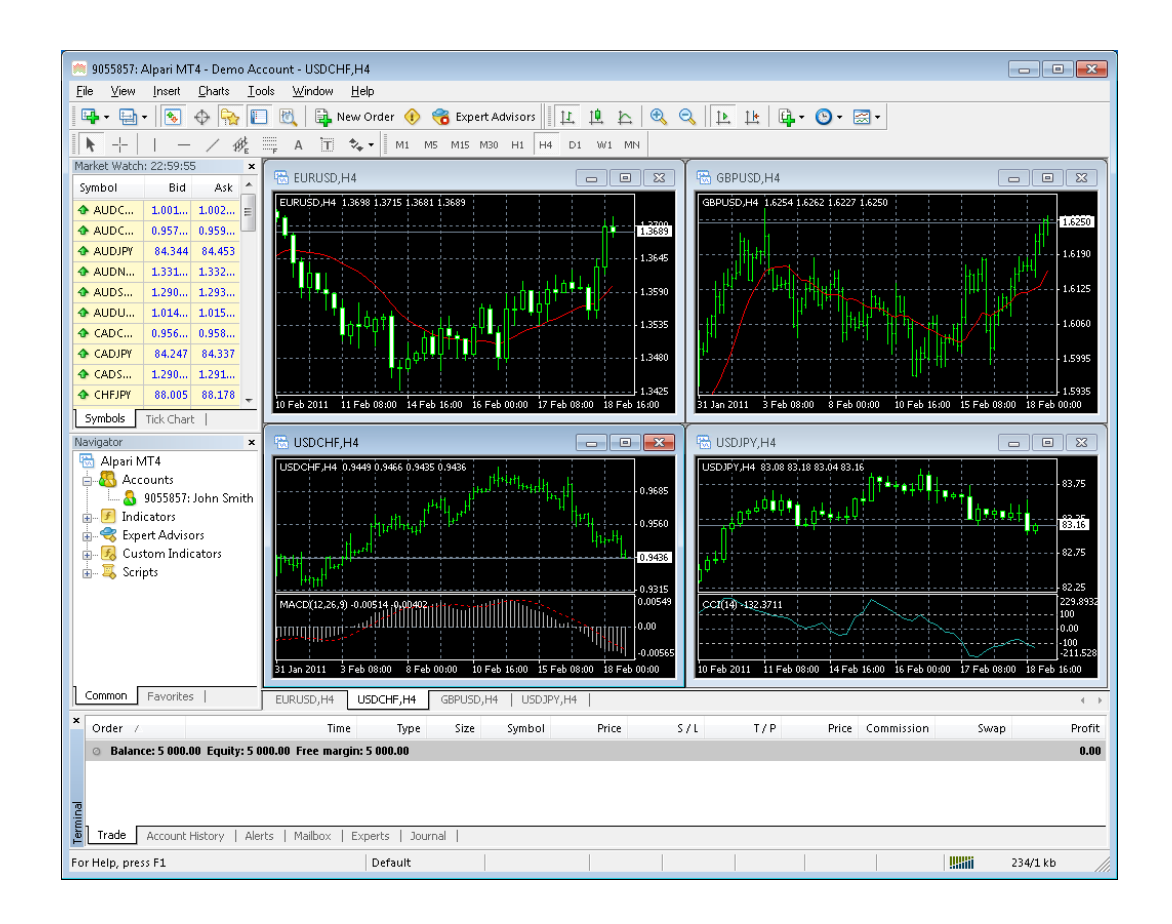

Your demo account is opened. Close MT4 so that you can install Forex COMBO System.

### **WHAT YOU SHOULD KNOW BEFORE USING FOREX COMBO SYSTEM**

- Supported currency pairs: **EURUSD, GBPUSD, EURAUD** and **EURCAD.**
- Forex COMBO System is compatible with all MetaTrader 4 brokers, as well as with brokers using ECN-type order fulfilment. You do not need to change any settings.
- **Forex COMBO System automatically recognises whether your broker offers four** or five-digit quotes. You do not need to change any settings. You do not need to multiply Take Profit and Stop Loss values by 10 if your broker offers five-digit quotes.
- We do not recommend that you launch and close your trading terminal too often. Ideally, it should work without interruption from market opening on Monday to closure on Friday.
- For problem-free operation, use a computer with a minimum configuration: 1.5 GHz processor, 1 GB RAM, and Windows XP, Windows Vista, Windows 7, Windows 8 or Windows 10 operating system.
- Maintaining a stable internet connection is of the essence to ensure reliable Forex COMBO System operation.
- It is the spreads offered by your broker that chiefly determine how much profit you can make by using Forex COMBO System. The recommended spread for EURUSD is under 1.5 pips and for GBPUSD under 2 pips.

Be on the lookout for brokers who steal pips and who try to fulfil each order at a price which is less favourable to you by 1 or 2 pips. This way, advertised 1 pip narrow spreads can easily work out at 3 or 5 pips, thus reducing profits made by Forex COMBO System. Be particularly cautious of new brokers who advertise aggressively on the internet.

# **INSTALLING FOREX COMBO SYSTEM**

We offer you two ways of installing our software

### **Automatic installation using Installer**

- 1. After logging into the member zone with the username and password provided, download "Forex COMBO System v6.0 4 in 1 Installer" from your personal download page to a convenient location on your computer (for example in the Desktop).
- 2. Locate Forex COMBO System installer on your computer (desktop).
- 3. Double click on Forex COMBO System installer file and follow the steps.
- 4. Accept the License Agreement.
- 5. Select your MT4 terminal installation. The Installer will automatically detect all MT4 installations on your computer. You only need to select the MT4 installation where you want to install Forex COMBO System. You can select multiple MT4 installations.
- 6. Click Next to install Forex COMBO System.
- 7. Restart your MT4 terminal.

After successful installation you will find Forex COMBO System on your Expert Advisors List in the Navigator window of your MT4 terminal.

Check below images to see all the steps:

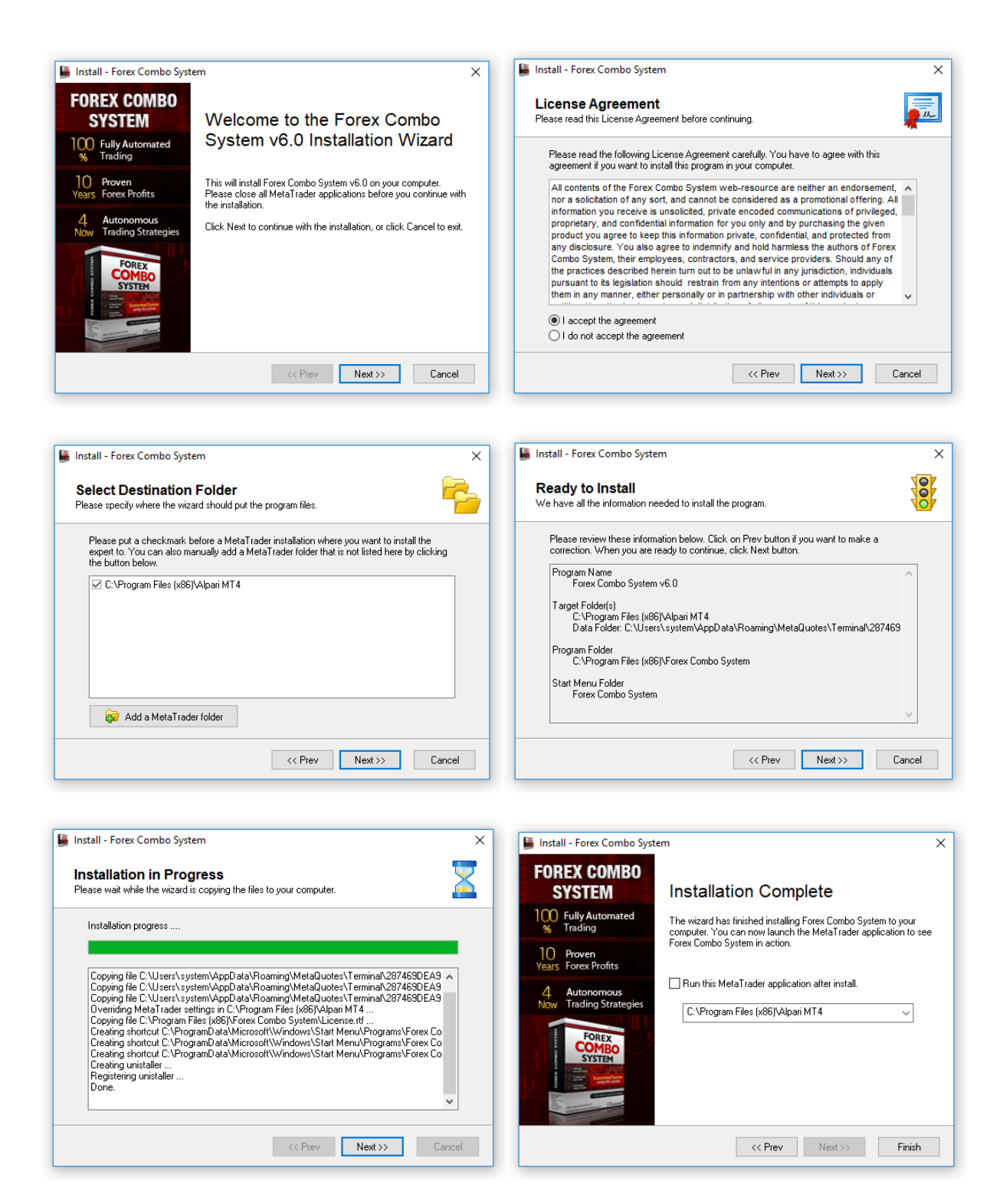

### **Manual installation**

- **1. Download Forex COMBO System files.** After logging into the member zone with the username and password provided, download
	- **ForexComboSystem\_v6.0(4in1).ex4**
	- **FCS600.dll**

files from your personal download page to a convenient location on your computer (for example the Desktop).

#### **2. Identify your "Application Data" folder.**

First you need to locate your Application Data folder of the MT4. To do this, go to the File menu in the MT4 platform and click on "Open Data Folder" (check out the image below).

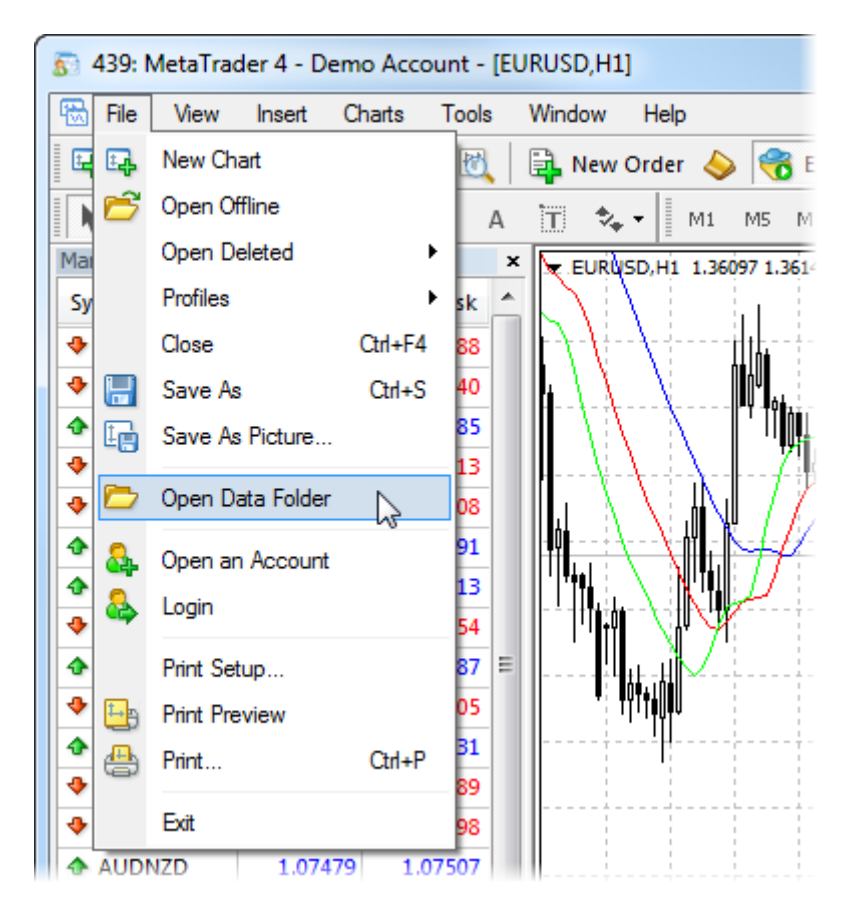

#### **3. Place your robot files in the right location.**

First thing to do is to open the MQL4 folder, which is in the "Application Data" folder (which you already see). The next steps are very easy:

- Place the **ForexComboSystem\_v6.0(4in1).ex4** file in the "**Experts**" folder inside the "MQL4" folder.
- Place the **FCS600.dll** file in the "**Libraries**" folder inside the "MQL4" folder.

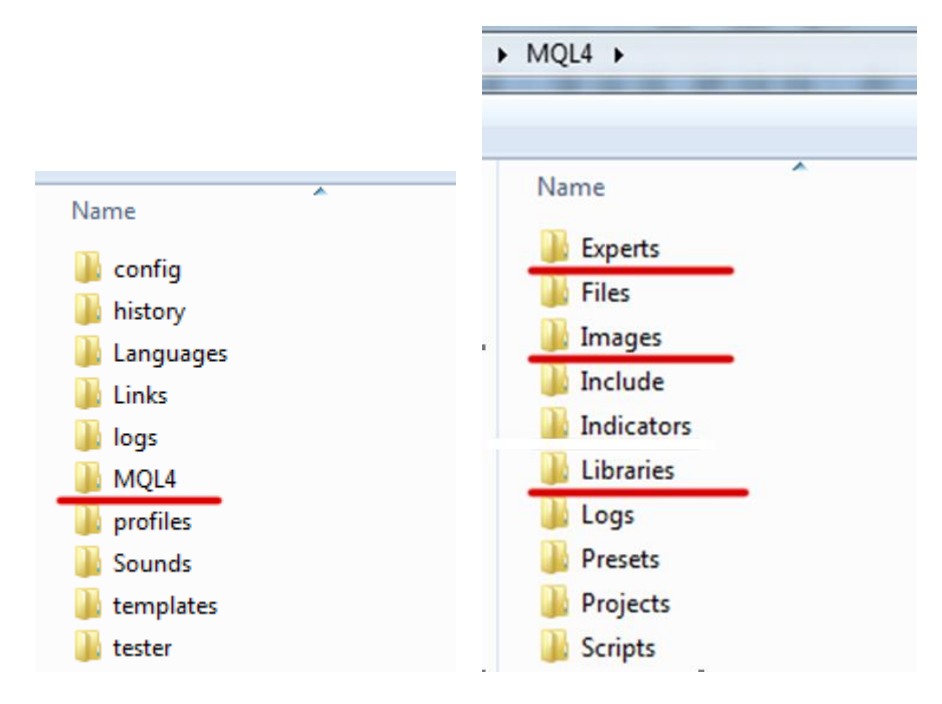

#### **4. Run the Forex COMBO System.**

After you have successfully placed the files in the correct folder, all you need to do is to restart your MT4. If you have done everything correct, the EAs should appear in the "Navigator" Tab of your MT4.

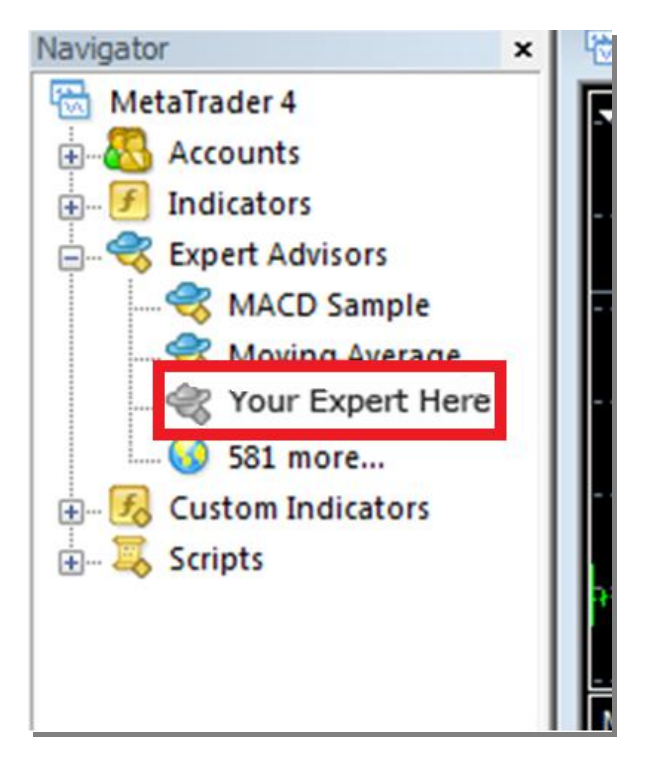

## **ACTIVATING FOREX COMBO SYSTEM**

Your copy of **Forex COMBO System** should be activated for your real and demo accounts through our website. You should login in Member Area then find the account activation window. Type your account number in the field and click "Activate Account". Repeat this procedure for all accounts.

**You can activate as many real money accounts as the number of your licenses.** You can use Forex COMBO System on **unlimited number of Demo practice trading accounts**! You are not tied to 1 PC! You are free to trade your accounts on any Computer at home, office or VPS!

EVEN, IF YOU WANT TO BACKTEST FOREX COMBO SYSTEM, YOU SHOULD ACTIVATE YOUR DEMO OR REAL ACCOUNT, WHICH YOU WANT TO USE FOR BACKTEST.

The online activation procedure may take some time. If you see that alert "Online validation is not passed …!" more than 30 minutes, contact us at: [support@forex-combo.com](mailto:support@forex-combo.com)

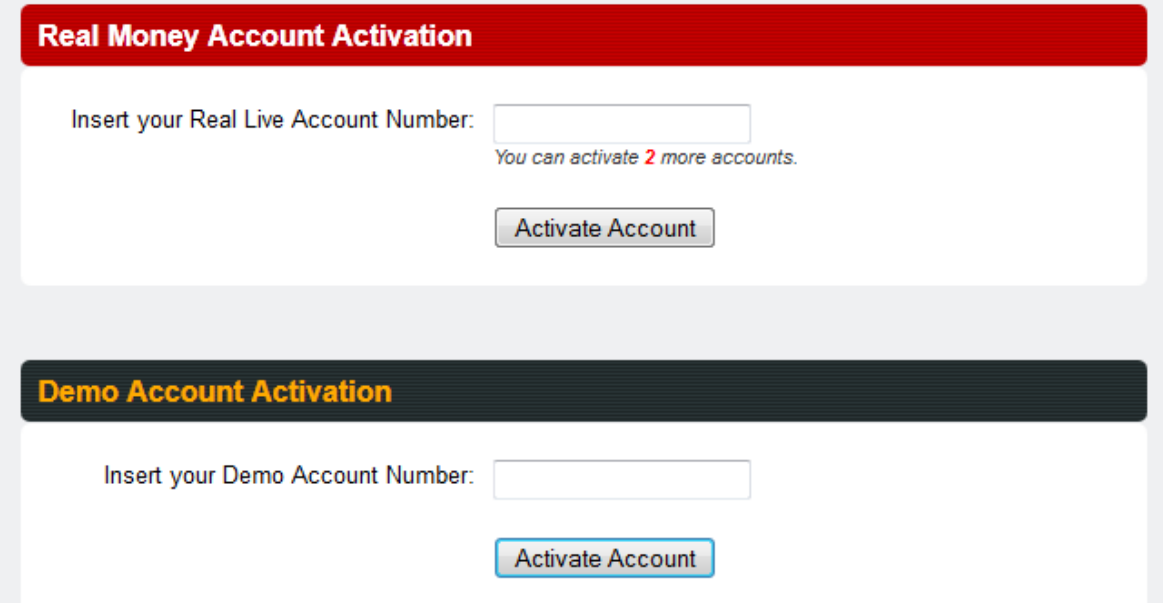

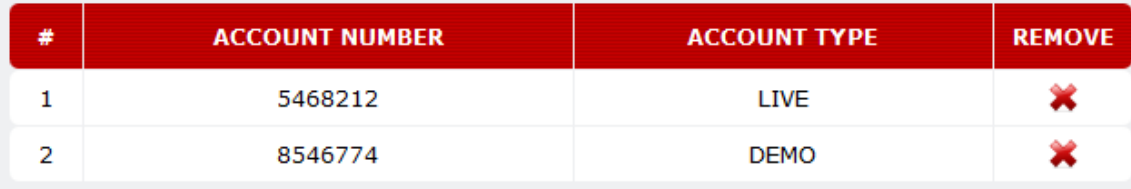

**IMPORTANT:** You should always test your Expert Adviser on a Demo account first to check if your broker is compatible with your current Expert Advisor!

NEVER TRADE ON REAL ACCOUNT WITHOUT TESTING ON DEMO FIRST !

# **STARTING AND CONFIGURING FOREX COMBO SYSTEM**

After installing and activating Forex COMBO System, launch your MT4 terminal and click **Tools->Options**.

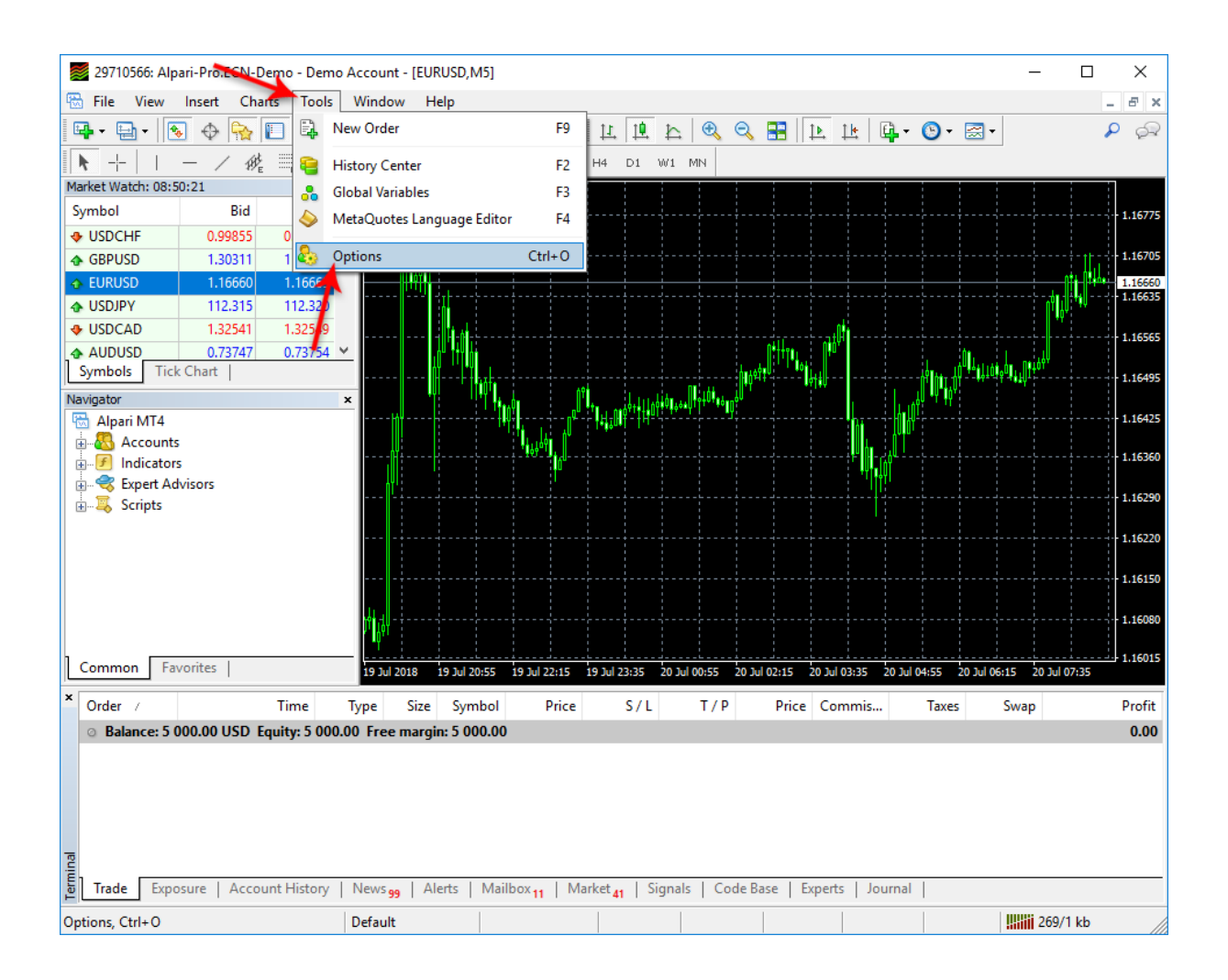

At this stage, make certain that you have checked and unchecked all the boxes exactly as shown below in order to ensure correct Forex COMBO System operation.

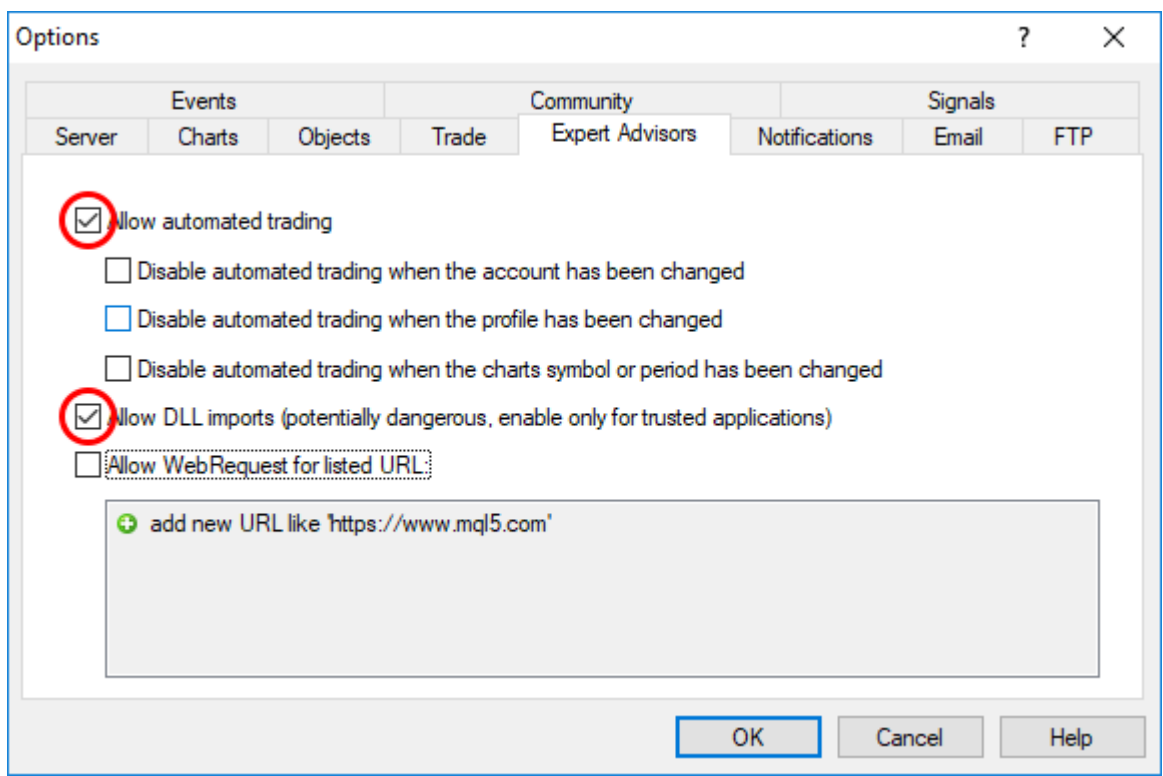

Now, open the charts for the currency pairs you wish to trade (the robot supports **EURUSD**, **GBPUSD, EURUAD** and **EURCAD**), then select the 5-minute graph (М5).

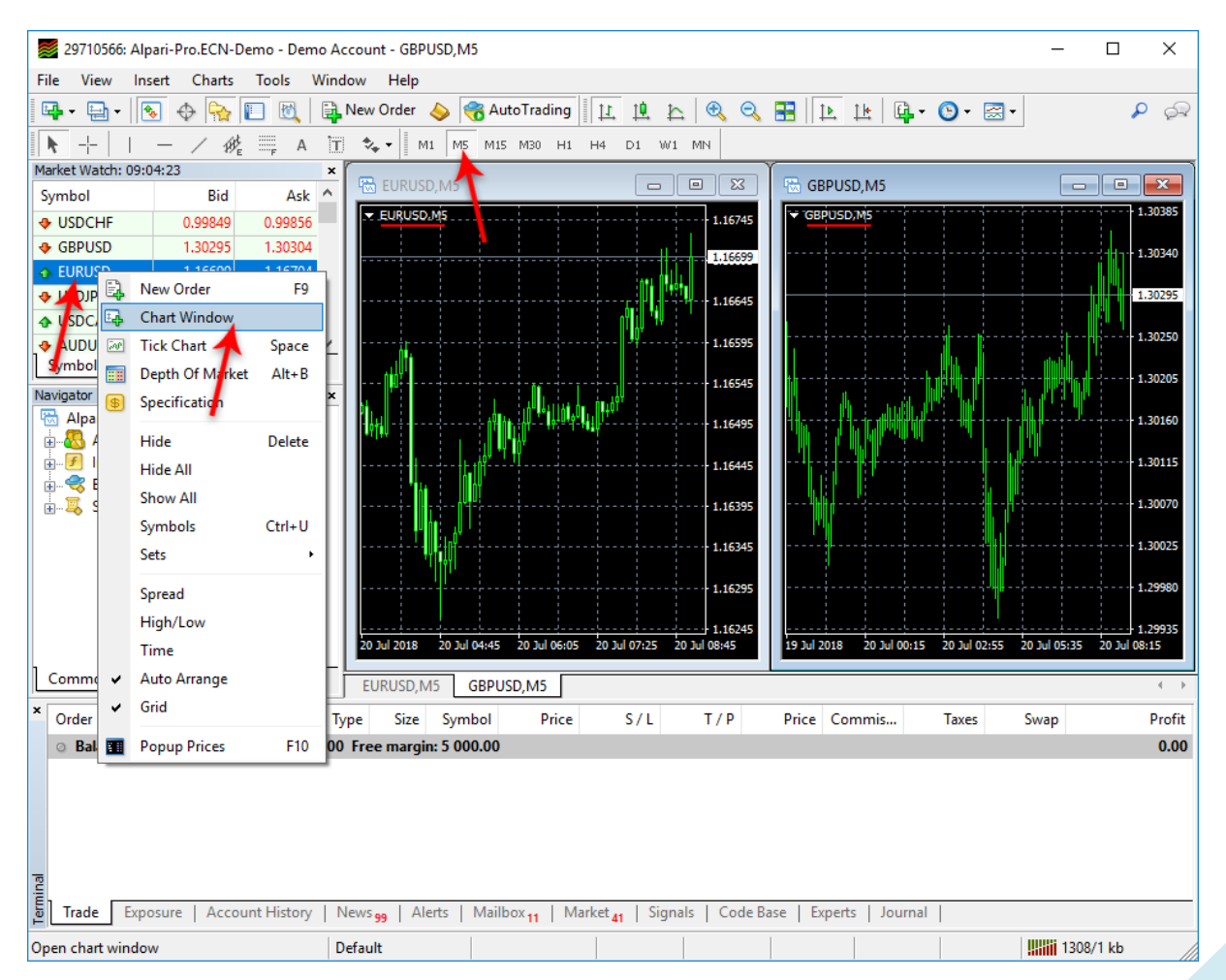

Now you are ready to place Forex COMBO System on the charts. In the Navigator window, double click Expert Advisors to expand it. You should now see all Expert

Advisors including Forex COMBO System. Now, you can right click Forex COMBO System and select Attach to a Chart, or alternatively simply drag Forex COMBO System onto the chart.

**NOTE:** *Although that Forex Combo System supports 4 currency pairs (EURUSD, GBPUSD, EURAUD and EURCAD) there is one version of the robot. Use it on all the supported currency pairs. The robot will automatically load the correct settings for each pair.*

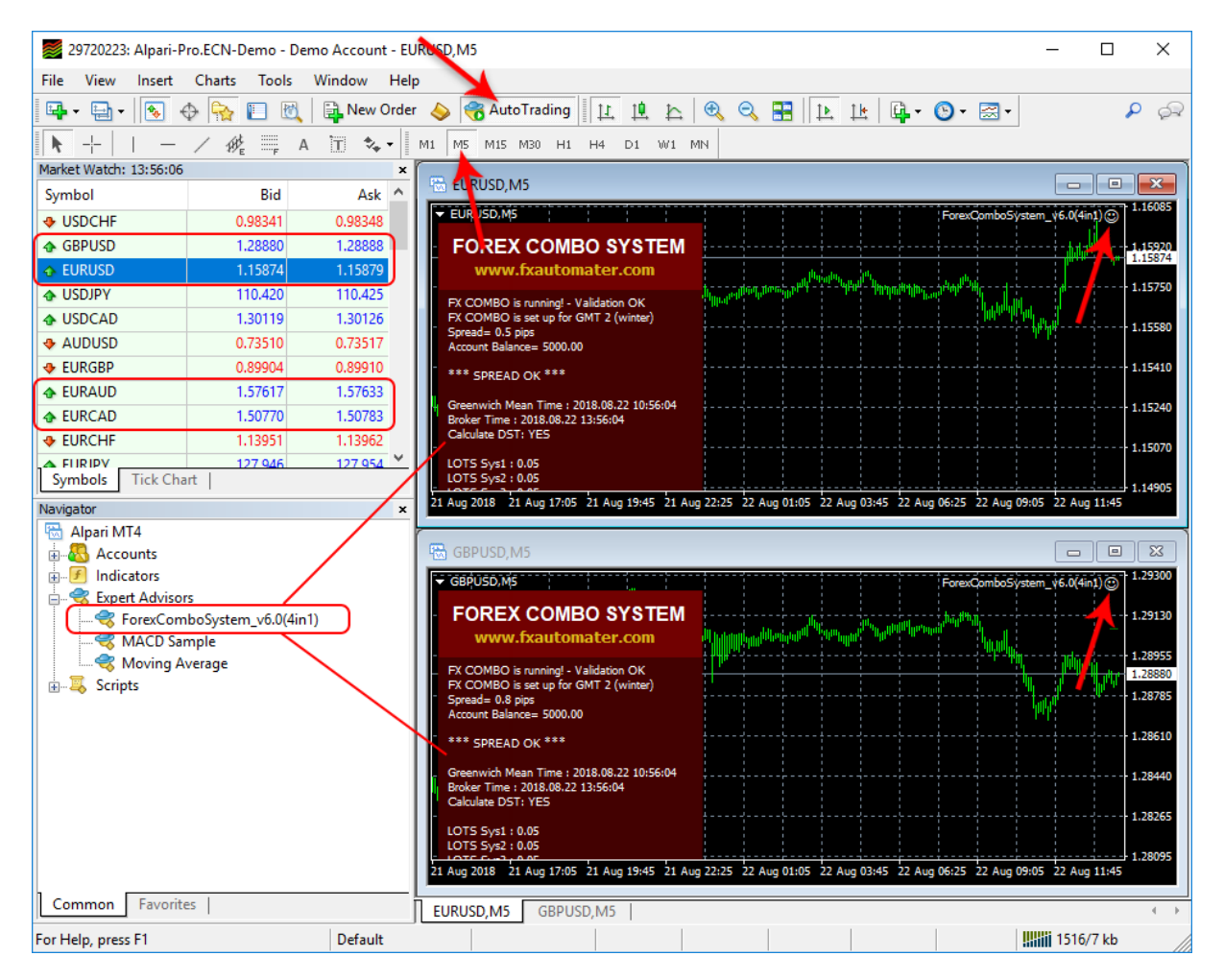

After placing Forex COMBO System on the chart, **you should see a smiley face in the upper right hand corner of your chart.** This means the robot is running. If you do not see a smiley face, make certain that under Properties on the menu bar, the Allow Live Trading box is checked. If it is checked and you still do not see a smiley face, go to Tools on the menu bar and select Options. A popup will appear. Select the Expert Advisors Tab and check both the **Allow automated trading** box and the **Allow DLL imports** box.

You can enable or disable Forex COMBO System from the **Auto Trading** button at any time.

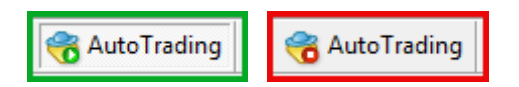

### **FOREX COMBO SYSTEM SETTINGS**

You can always edit the Expert Advisor settings by right mouse clicking anywhere on the chart and choosing **Expert Advisors** and then **Properties**.

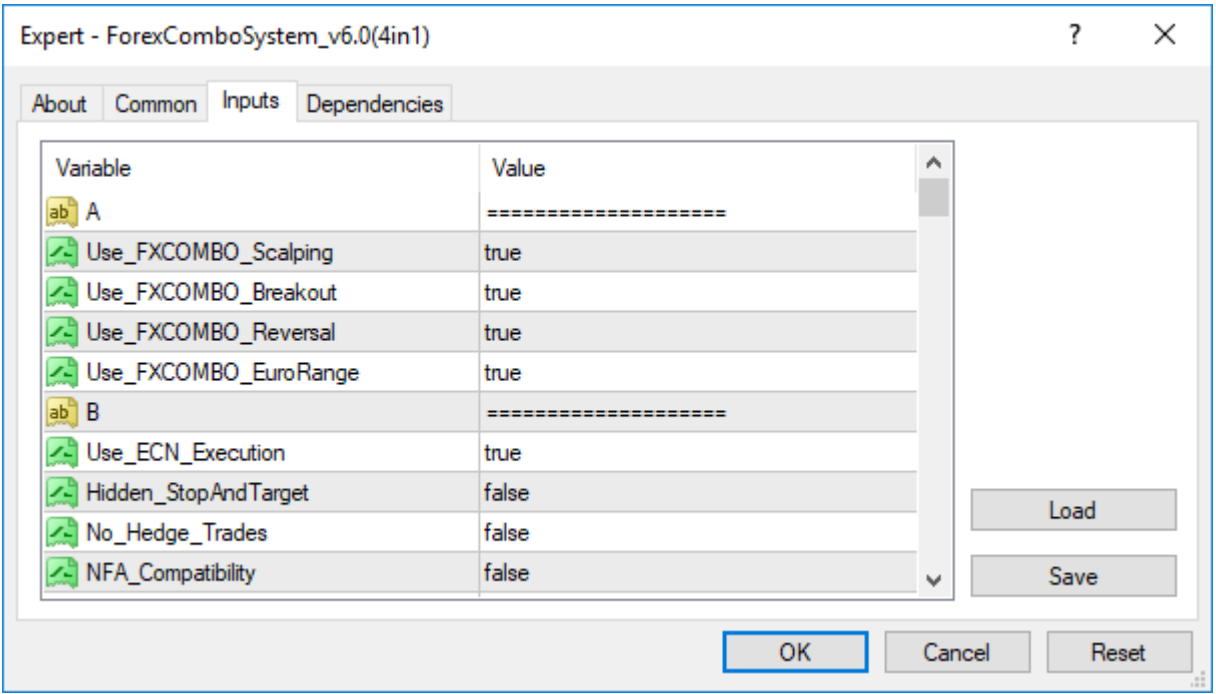

**Use\_FXCOMBO\_Scalping** – true/false – use or not FXCOMBO Scalping Strategy

**Use\_FXCOMBO\_Breakout**– true/false – use or not FXCOMBO Breakout Strategy

**Use\_FXCOMBO\_Reversal** – true/false – use or not FXCOMBO Reversal Strategy

**Use\_FXCOMBO\_EuroRange** – true/false – use or not FXCOMBO EuroRange **Strategy** 

**Use\_ECN\_Execution** – true/false – use or not ECN type of orders execution

*Important note: "Use\_ECN\_Execution=TRUE" is compatible with both type of brokers. If you are note sure about the type of your broker, use "Use\_ECN\_Execution=TRUE"!*

**Hidden StopAndTarget–** true/false – if it is TRUE the StopLoss and TakeProfit will be hidden from the broker

**No\_Hedge\_Trades**– true/false – if it is TRUE opposite trades will not be allowed

**NFA\_Compatibility**– true/false – if it is TRUE - full NFA no hedge/FIFO rules compatibility. **Use "NFA\_Compatibility=TRUE" if your broker is NFA regulated!**

**CommentSys1** – text which will be added as a comment to each trade opened by FXCOMBO Scalping Strategy.

**CommentSys2** – text which will be added as a comment to each trade opened by FXCOMBO Breakout Strategy.

**CommentSys3** – text which will be added as a comment to each trade opened by FXCOMBO Reversal Strategy.

**CommentSys4** – text which will be added as a comment to each trade opened by FXCOMBO EuroRange Strategy.

**Magic1** – unique identification number for FXCOMBO Scalping Strategy

**Magic2** – unique identification number for FXCOMBO Breakout Strategy

**Magic3** – unique identification number for FXCOMBO Reversal Strategy

**Magic4** – unique identification number for FXCOMBO EuroRange Strategy

*It is very important to make sure, that all magic numbers are different. Check this twice, because, if you have same magic numbers in different forex robots, this could be extremely dangerous for your account!*

**MaxSPREAD** – maximal allowed spread for position opening

**Slippage** – maximal allowed slippage for position opening

**GMT Offset is very important parameter!!!** - GMT (Greenwich Mean Time) offset of brokers server time.

**AutoGMT\_Offset** – automatic GMT detection.

If **AutoGMT\_Offset = TRUE**, the EA will calculate automatically the GMT Offset of your broker.

If **AutoGMT** Offset = FALSE, in this case you should chose by yourself the correct GMT Offset in **ManualGMT\_Offset** field.

**ManualGMT** Offset – In this field, you should chose the correct GMT Offset of your broker by yourself, if AutoGMT\_Offset=false, or if you want to make a backtest. **Always set the winter GMT offset of your broker in this field!**

*If you fail to set the GMT offset carefully you can get incorrect live and backtest results.*

Ask your broker about their GMT Offset if you are not sure, or ask us.

#### **Calculate\_DST:**

**Calculate\_DST=TRUE**, when your broker changes its GMT offset during the summer and winter (usually with +1 at the end of March and change it back to normal at the end of October).

**Calculate\_DST=FALSE**, when your broker has a permanent GMT Offset all the time during the year.

**INFO:** *DST - Daylight Saving Time – often referred to as "Summer Time", "DST" or "Daylight Savings Time" – is a way of making better use of the daylight in the evenings by setting the clocks forward one hour during the longer days of summer, and back again in the fall.*

**NOTE:** *If your Market Watch is frozen it is likely that the broker is closed for the weekend and therefore the time displayed is not valid for calculating the GMT offset. You should wait until your broker is open to set the proper GMT offset value. You should also keep an eye on any possible switch from summer to winter time (or vice versa) which occurs twice a year. Some brokers switch the time so you may adjust your GMT settings again on these days.*

**EMAIL\_Notification** – true/false - enable/disable email notifications.

How to configure your MT4 email setup you can find here: [http://www.youtube.com/results?search\\_query=mt4+email+setup&aq=0&oq=mt4+email](http://www.youtube.com/results?search_query=mt4+email+setup&aq=0&oq=mt4+email)

**PUSH\_Notification** – true/false – enable/disable push notifications to the mobile phones

==== FXCOMBO Scalping MM Parameters ====

**RecoveryMode1** – true/false – enable/disable the loss recovery system for FXCOMBO Scalping Strategy.

**RecoveryMultiplier1** – trading volume multiplier after a loss (works only with RecoveryMode1=true)

**FixedLots1** – fixed trading volume of FXCOMBO Scalping Strategy (works if AutoMM1=0)

**AutoMM1** – values greater than 0 (zero) activate automatic ММ for FXCOMBO Scalping Strategy (traded volume as a percentage of free margin)

**AutoMM Max1** – maximal risk which can be used during loss recovery (when RecoveryMode1=true)

**MaximalLots1** – maximal allowed volume (lots).

==== FXCOMBO Breakout MM Parameters ====

**RecoveryMode2** – true/false – enable/disable the loss recovery system for FXCOMBO Breakout Strategy.

**RecoveryMultiplier2** – trading volume multiplier after a loss (works only with RecoveryMode2=true)

**FixedLots2** – fixed trading volume of FXCOMBO Breakout Strategy (works if AutoMM2=0)

**AutoMM2** – values greater than 0 (zero) activate automatic ММ for FXCOMBO Breakout Strategy (traded volume as a percentage of free margin)

**AutoMM Max2** – maximal risk which can be used during loss recovery (when RecoveryMode2=true)

**MaximalLots2** – maximal allowed volume (lots).

#### ==== FXCOMBO Reversal MM Parameters ====

**RecoveryMode3** – true/false – enable/disable the loss recovery system for FXCOMBO Reversal Strategy.

**RecoveryMultiplier3** – trading volume multiplier after a loss (works only with RecoveryMode3=true)

**FixedLots3** – fixed trading volume of FXCOMBO Reversal Strategy (works if AutoMM3=0)

**AutoMM3** – values greater than 0 (zero) activate automatic ММ for FXCOMBO Reversal Strategy (traded volume as a percentage of free margin)

**AutoMM Max3** – maximal risk which can be used during loss recovery (when RecoveryMode3=true)

**MaximalLots3** – maximal allowed volume (lots).

==== FXCOMBO EuroRange MM Parameters ====

**RecoveryMode4** – true/false – enable/disable the loss recovery system for FXCOMBO EuroRange Strategy.

**RecoveryMultiplier4** – trading volume multiplier after a loss (works only with RecoveryMode4=true)

**FixedLots4** – fixed trading volume of FXCOMBO EuroRange Strategy (works if AutoMM4=0)

**AutoMM4** – values greater than 0 (zero) activate automatic ММ for FXCOMBO EuroRange Strategy (traded volume as a percentage of free margin)

**AutoMM Max4** – maximal risk which can be used during loss recovery (when RecoveryMode4=true)

**MaximalLots4** – maximal allowed volume (lots).

FOREX COMBO SYSTEM will work on any broker with 4 or 5 digits price quotes. It is not necessary to change any parameters for 5 digits price quotes.

#### ==== FXCOMBO Scalping System Parameters ====

- **StopLoss** StopLossfor system 1
- **TakeProfit** TakeProfitfor system 1
- **TREND\_STR** conditional trend strength gauge
- **OSC\_open** oscillator value for position opening
- **OSC\_close** oscillator value for position closing

#### ==== FXCOMBO Breakout System Parameters ====

- **TakeProfit II** TakeProfitfor system 2
- **StopLoss\_II** StopLossfor system 2
- **MaxPipsTrailing2**  maximum allowable trailing stop value
- **MinPipsTrailing2**  minimum allowable trailing stop value
- **Break**  breakthrough intensity
- **ATRTrailingFactor2**  trailing stops sensibility to the volatility
- **F\_TrailingProfit\_II** profit in pips for force trailing stop (**F\_Trailing\_II**) activation
- **F** Trailing II force trailing stop in pips if the position's profit is greater than F TrailingProfit\_II
- **Use\_Exp\_Trailing\_II** true/false -activates decreasing of the trailing stop, when the profit of the position is increasing
- **Exp\_Trail\_Factor\_II**  factor of the trailing stop decreasing when Use  $Exp$  Trailing  $II = true$ 
	- ==== FXCOMBO Reversal System Parameters ====
- **BegHourSys\_III** trading opening time for system 3
- **EndHourSys\_III** trading closing hour for system 3
- **TakeProfit\_III** TakeProfitfor system 3

**StopLoss\_III** - StopLossfor system 3

**MaxPipsTrailing3** - maximum allowable trailing stop value

**MinPipsTrailing3** - minimum allowable trailing stop value

**F\_TrailingProfit\_III** - profit in pips for force trailing stop (**F\_Trailing\_III**) activation

**F** Trailing III - force trailing stop in pips if the position's profit is greater than F\_TrailingProfit\_III

**Use Exp Trailing III** - true/false - activates decreasing of the trailing stop, when the profit of the position is increasing

**Exp Trail Factor III** - factor of the trailing stop decreasing when Use\_Exp\_Trailing\_III = true

#### ==== FXCOMBO EuroRange System Parameters ====

**MaxRangePips** - maximum allowed range width

**BreakPips** - breakthrough intensity - can be a negative value

**TargetPercent** - take profit factor as a part of the detected range width

**StopLoss IV** - StopLoss for system 4

**Use Exp Trailing IV** - true/false - activates decreasing of the trailing stop, when the profit of the position is increasing

**Exp Trail Factor IV** - factor of the trailing stop decreasing when Use\_Exp\_Trailing\_III = true

**ReverseTF** - the time frame on which we detect a reversing bar for position exit

**ExitProfit** - profit in pips for position exit, if reversing bar is detected

#### ==== News Filter Settings ====

The News Filter function is disabled by default. This function is created by a request of many FOREX COMBO users. It is your personal choice whether, or not to activate this function. The News Filter function can increase the profit factor of the system and reduce the drawdown, but also can reduce the number of the trades and the total profit.

**Include Medium News** – true/false – include, or not the medium impact news. The high impact news are included by default.

**Wait\_Before\_News** – the amount of minutes, before the news release, when the trading will be disabled.

**Wait\_After\_News** – the amount of minutes, after the news release, when the trading will be enabled.

**NewsFilterSys1** – true/false – use or not the News Filter function for system 1.

**NewsFilterSys2** – true/false – use or not the News Filter function for system 2.

**NewsFilterSys3** – true/false – use or not the News Filter function for system 3.

**NewsFilterSys4** – true/false – use or not the News Filter function for system 4.

#### **WHAT YOU MUST HAVE IN MIND WHEN TRADING WITH FOREX COMBO SYSTEM**

- No need to make manual interventions on trades opened and managed by Forex COMBO System. Each transaction is protected with Stop Loss and Take Profit which have supplementary protective functions in case of any communications breakdowns or power outages.

- Problem-free FOREX COMBO SYSTEM performance requires that the computer and the platform (MetaTrader4) on which the expert runs to work around the clock five days a week from market opening on Mondays to market close on Fridays. The most stable internet connection possible is required, and it is also recommended that the computer used is protected against power spikes and outages.

# **RISK MANAGEMENT HINTS**

Risk management is of fundamental importance in attaining optimum forex trading results. It pays to think carefully before deciding what percentage of your account to expose to risk in each individual transaction.

If your account is significant in extent and importance and if you do not wish to take unnecessary risk, then you should settle for **AutoMM1(2,3,4)** values between 1 and 5 percent risk per individual transaction.

**IMPORTANT:** You should always test your Expert Adviser on a Demo account first to check if your broker is compatible with your current Expert Advisor!

#### NEVER TRADE ON REAL ACCOUNT WITHOUT TESTING ON DEMO FIRST!

#### **We recommend as absolute minimum \$1000 account for trading with volume 0.1 lot (10,000), and \$10000 account for trading with volume 1.0 lot (100,000).**

#### **IF YOU WISH TO MAKE USE OF THE EA'S AUTOMATIC MONEY MANAGEMENT, YOU WILL FIND THIS INFORMATION USEFUL**

**Case 1:** If you set a parameter of **AutoMM1(2,3,4)**=0, the EA will trade with volume = parameter **FixedLots** (defaults FixedLots=0.01)

#### **RECOMMENDABLE**

**Case 2:** If you set a parameter of **AutoMM1(2,3,4)**=2, the EA will trade at relatively low risk = 2 per cent of your account per individual trade.

#### **RECOMMENDABLE**

**Case 3:** If you set a parameter of **AutoMM1(2,3,4)**=5, the EA will trade at relatively normal risk = 5 per cent of your account per individual trade.

#### **NOT RECOMMENDABLE**

**Case 4:** If you set a parameter of **AutoMM1(2,3,4)**=10, the EA will trade at relatively high risk = 10 per cent of your account per individual trade.

#### **For example, if you have a USD 10,000 account, then:**

- In case 2 (2 per cent risk) the EA will open 0.2 lot positions (20,000)

- In case 3 (5 per cent risk) the EA will open 0.5 lot positions (50,000)
- In case 4 (10 per cent risk) the EA will open 1.0 lot positions (100,000).

Please remember that the EA will not function if MetaTrader4 is closed, the computer is shut down or your internet connection has problems.

**IMPORTANT: FOREX COMBO SYSTEM** will work on any broker with **4 or 5 digits** price quotes.It is not necessary to change any parameters for **5 digits** price quotes.

**IMPORTANT:** If your broker is **ECN**, or if you see **ERROR130** in the logs, you should chose **Use\_ECN\_Execution=TRUE** in the expert advisors inputs.

**IMPORTANT:** If you are not sure, that your broker GMT offset shown on the chart is correct, please contact us!

**IMPORTANT:** For proper backtest results make sure that **ManualGMT\_Offset** is equal to your broker winter GMT offset. If you are not sure about your broker's GMT offset, ask us!

FOREX COMBO SYSTEM is designed to work on currency pairs EUR/USD, GBP/USD, EURAUD and EURCAD. Use the robot on M5 chart!

DO NOT USE FOREX COMBO SYSTEM ON OTHER CURRENCY PAIRS!

**IMPORTANT:** You should always test your Expert Adviser on a Demo account first to check if your broker is compatible with your current Expert Advisor!

NEVER TRADE ON REAL ACCOUNT WITHOUT TESTING ON DEMO FIRST !

# **HOW TO BACKTEST FOREX COMBO SYSTEM**

**Please, do not forget to activate your Demo, or Real-Money Account, even if you only wish to backtest Forex COMBO System!** 

If you wish to back-test Forex COMBO System, first you should download history from the MetaTrader history center: click *Tools -> History Center*, or press the "F2" key of the keyboard. In the list, find the currency pair that you wish to back-test and double click to expand it. Click "1 Minute (M1)" and then click "Download". When the download process is finished, double click on "5 Minutes (M5)" and "15 Minutes (M15)" to convert the M1 data. Close the "History Center" window.

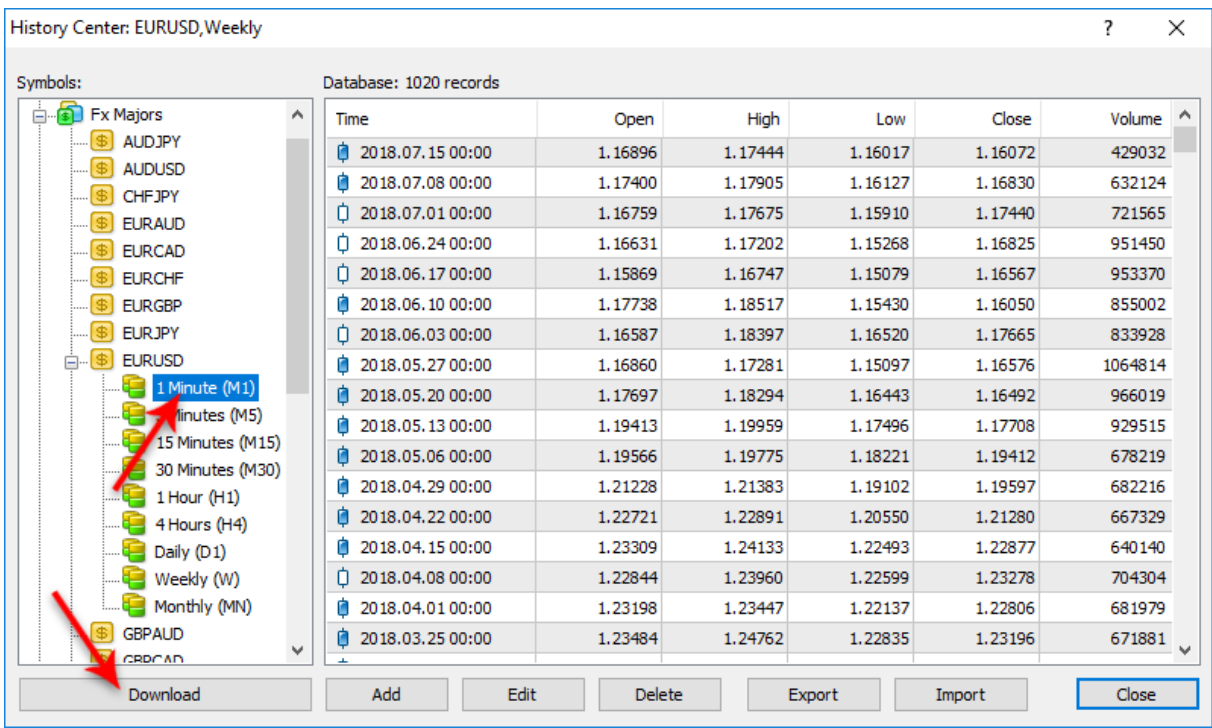

To open the "Strategy Tester" window click the "Strategy Tester" button of the MetaTrader menu, or press "Ctrl+R" on the keyboard. In the "Strategy Tester" window chose **Forex COMBO System**, chose one of the supported currency pairs, chose M5 timeframe, chose the method "Every tick ...", as shown below. Click "Start" to start the back-test.

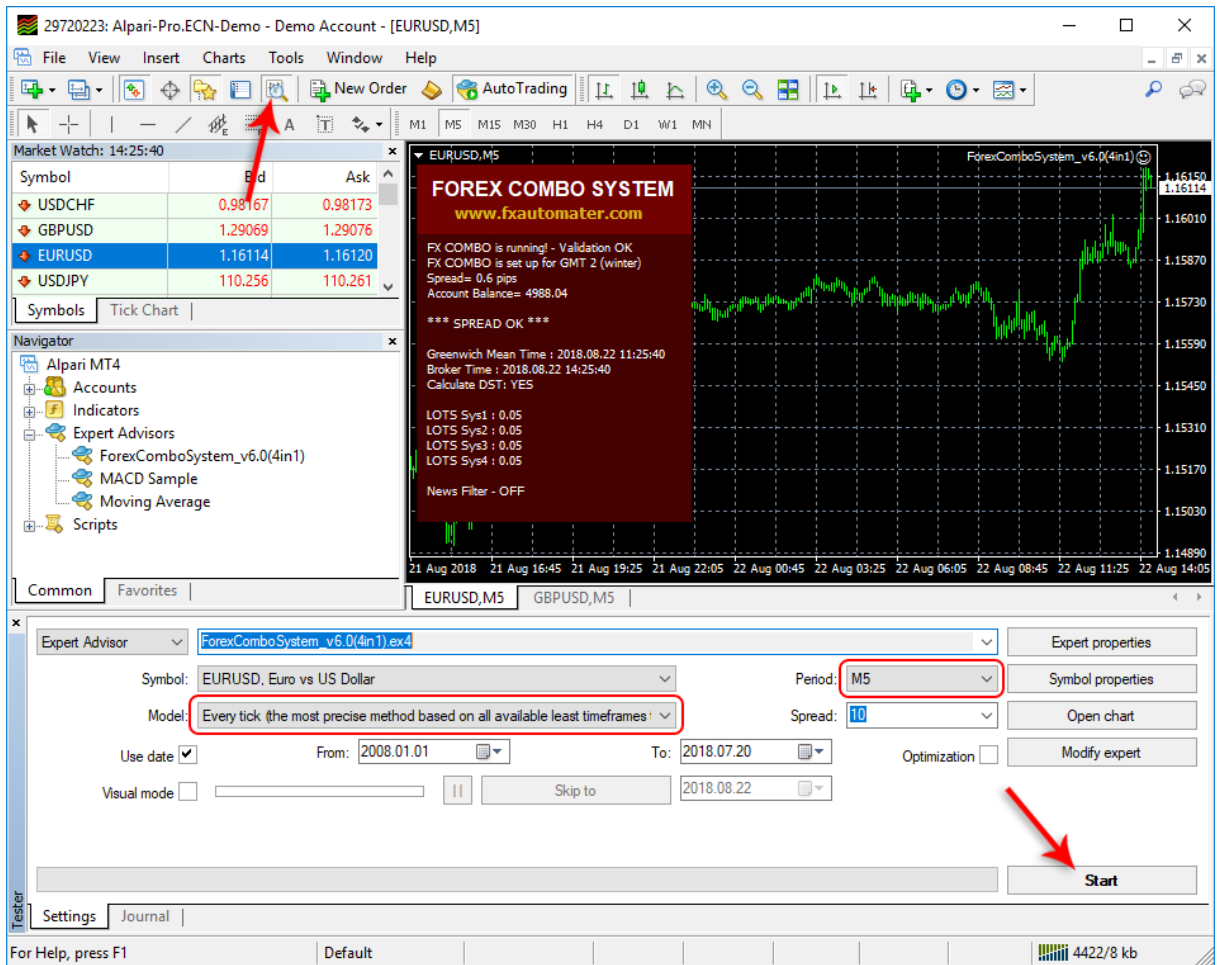

The back-test by "Every tick" is the most precise, but it is very slow. If you wish to save time you can run the back-test on M5 timeframe by "Open price only ..." method and this will be correct too.

**Important notice:** If you make a back-test and at the same time you have Forex COMBO System attached on the chart in live trading mode, this can overload your MetaTrader4 terminal and can be a cause for a MataTrader 4 terminal crash. Do not make back-tests on the same MataTrader 4 terminal, which you use for live trading!

**We strongly recommend that you operate a demo account before trading with real money. This will help you become familiar with the way Forex COMBO System operates before you commit genuine funds to a real money account.**

If you have any questions, please contact us at:

[support@forex-combo.com](mailto:support@forex-combo.com)

We wish you successful trading!

## **EMAIL AND PUSH NOTIFICATIONS**

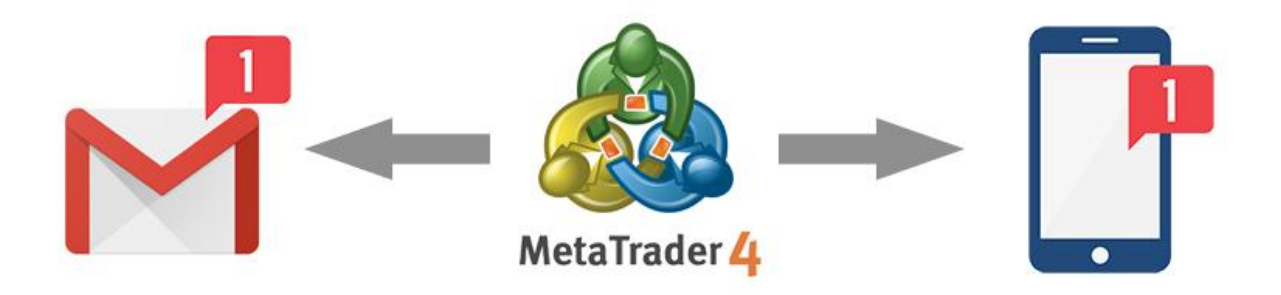

### **Forex COMBO System comes with EMAIL and Mobile PUSH Notification system**

Forex Combo System gives traders a bit of freedom. Traders don't have to sit in front of their computers all day monitoring their traders. In spite of this freedom, traders like to know when a trading position has been opened or closed out.

Forex Combo System will inform you about all actions performed in your account. It easy to set-up your terminal to receive these notifications. Forex Combo System can send email and push notifications to your mobile phone and inform you about its trades.

#### **Risk Disclosure:**

*You should be aware that trading Foreign Exchange carries a high level of risk, and you can lose some or all of your investment. The high degree of leverage that is often obtainable in forex trading, can work against you as well as for you. The use of leverage can lead to large losses as well as large gains. You must be aware of the risks and be willing to accept them in order to invest in the futures and options markets. Don't trade with money you can't afford to lose.* 

*Hypothetical performance results have many inherent limitations. No representation is being made that any account will or is*  likely to achieve profits or losses similar to those shown. In fact, there are frequently sharp differences between hypothetical *performance results and the actual results subsequently achieved by any particular trading program. One of the limitations of hypothetical performance results is that they are generally prepared with the benefit of hindsight. In addition, hypothetical trading does not involve financial risk. Variables such as the ability to adhere to a particular trading program in spite of trading losses as well as maintaining adequate liquidity are material points which can adversely affect actual real trading results.*

*By using FOREX COMBO SYSTEM, you acknowledge that you are familiar with these risks and that you are solely responsible for the outcomes of your decisions. We accept no liability whatsoever for any direct or consequential loss arising from the use of this product. It's to be noted carefully in this respect, that past results are not necessarily indicative of future performance.*